**SLO ‐ NAVODILA ZA UPORABO IN MONTAŽO Kat. št.: 99 61 47 www.conrad.si**

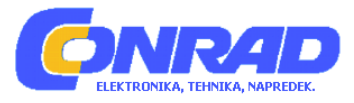

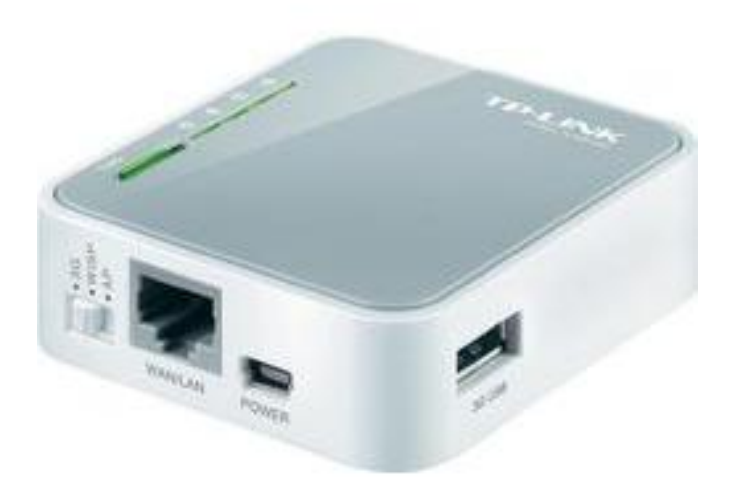

## NAVODILA ZA UPORABO

# **Prenosni WLAN usmerjevalnik TP‐Link TL‐MR3020**

Kataloška št.: **99 61 47**

## **KAZALO**

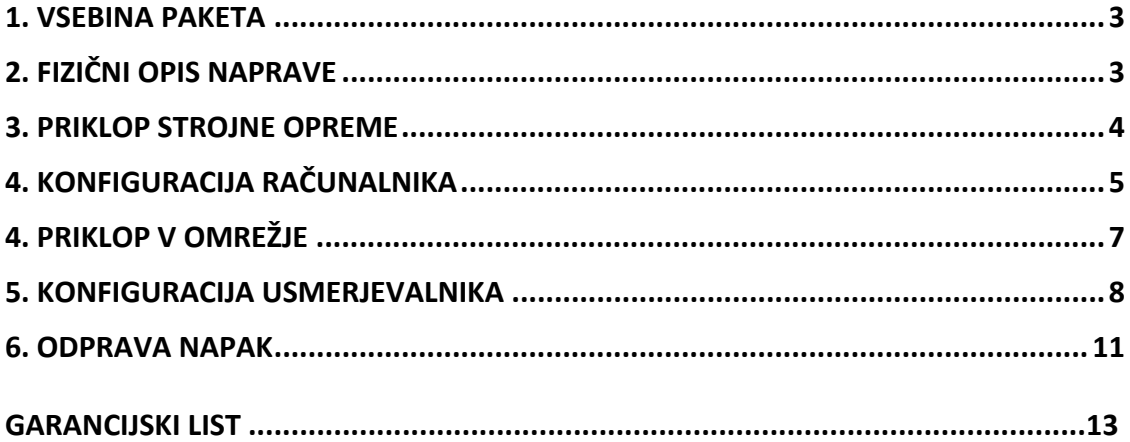

## <span id="page-2-0"></span>**1. VSEBINA PAKETA**

- Usmerjevalnik TL‐MR3020
- Adapter za napajanje
- USB kabel
- Ethernet kabel
- CD
- Navodila za uporabo

#### **Sistemske zahteve:**

- Naprava podpira naslednje operacijske sisteme: Windows XP, Windows Vista, Windows 7, Windows 98, Windows 2000, Windows 2003, Windows Me, Mac, Linux.
- Naprava podpira naslednje internetne brskalnike: Microsoft Internet Explorer, FireFox, Safari

## **2. FIZIČNI OPIS NAPRAVE**

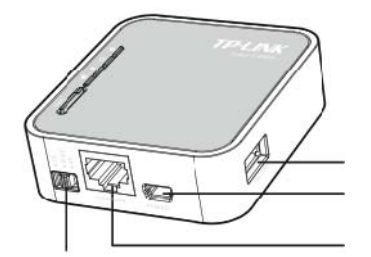

3G USB vtičnica Mini USB vtičnica Ethernet vtičnica

Stikalo "Mode"

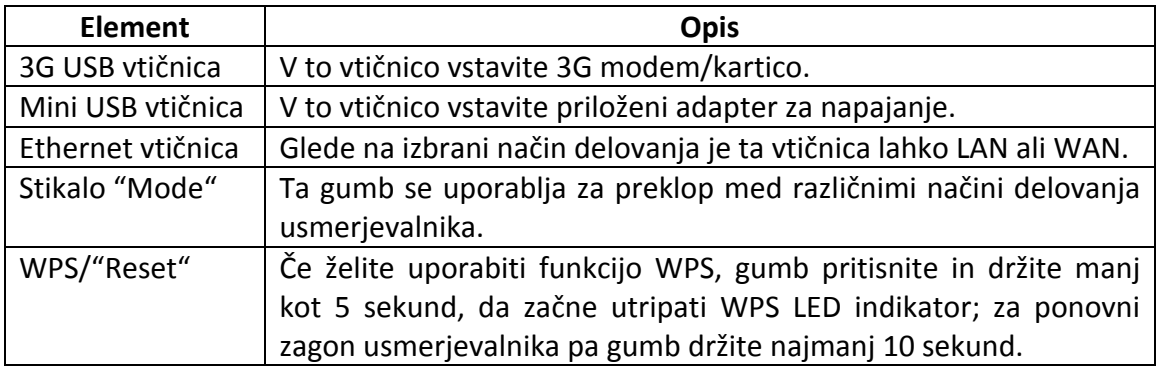

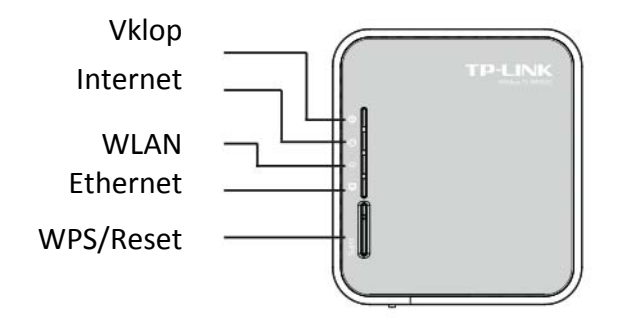

<span id="page-3-0"></span>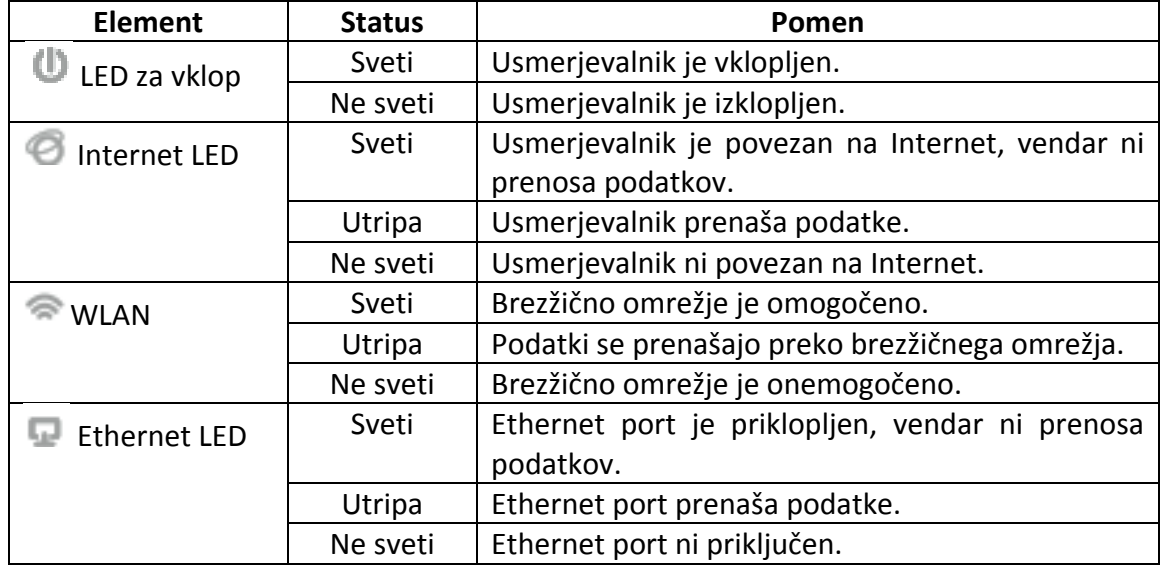

## **3. PRIKLOP STROJNE OPREME**

### **NAČIN DELOVANJA KOT 3G USMERJEVALNIK**

Stikalo "Mode" preklopite na način "3G Router". Nato priklopite TL‐MR3020, 3G modem/kartico in računalnik, kot je prikazano na spodnji sliki.

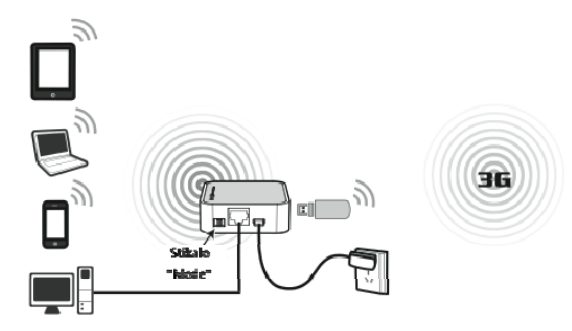

#### **Opomba:**

- 1. TL‐MR3020 lahko napajate preko adapterja ali z USB kablom preko prenosnika/PC.
- 2. Takoj ko preklopite stikalo "Mode", se TL‐MR3020 ponovno zažene.

### **NAČIN DELOVANJA WISP**

Stikalo "Mode" preklopite na način "WISP Client Router". Nato priklopite TL‐MR3020 in računalnik, kot je prikazano na spodnji sliki.

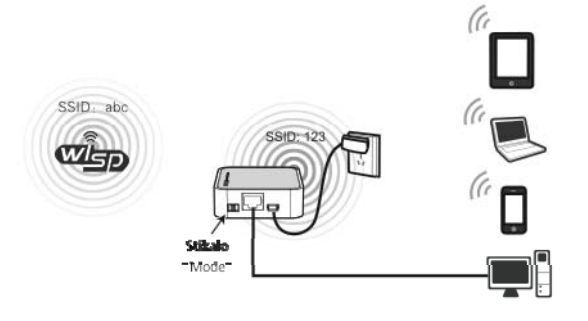

#### <span id="page-4-0"></span>**NAČIN DELOVANJA AP**

Stikalo "Mode" preklopite na način "AP". Nato priklopite TL‐MR3020 in računalnik, kot je prikazano na spodnji sliki.

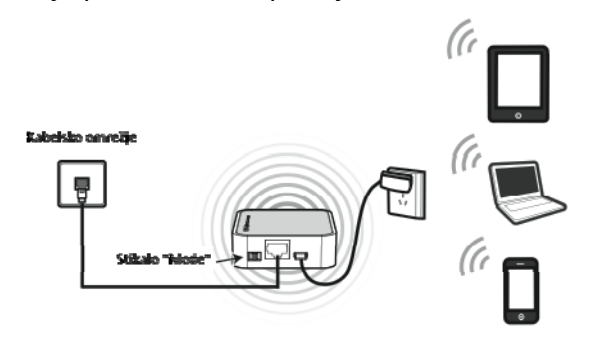

## **4. KONFIGURACIJA RAČUNALNIKA**

V primerih je naveden priklop v brezžično omrežje. Prepričajte se, če ste namestili adapter brezžičnega omrežja. Lahko konfigurirate tudi kabelski priklop, kar storite na "Local Area Connection" in nato nadaljujete s konfiguracijo usmerjevalnika od poglavja 5 naprej.

#### **Za Windows XP:**

- 1. Pojdite na **"Start > Settings > Control Panel > Network and Internet Connections > Network Connections."** Z desno miškino tipko kliknite na **"Wireless Network Connections"** in izberite **"Properties".**
- 2. Na seznamu dvokliknite na **"Internet Protocol (TCP/IP)".**

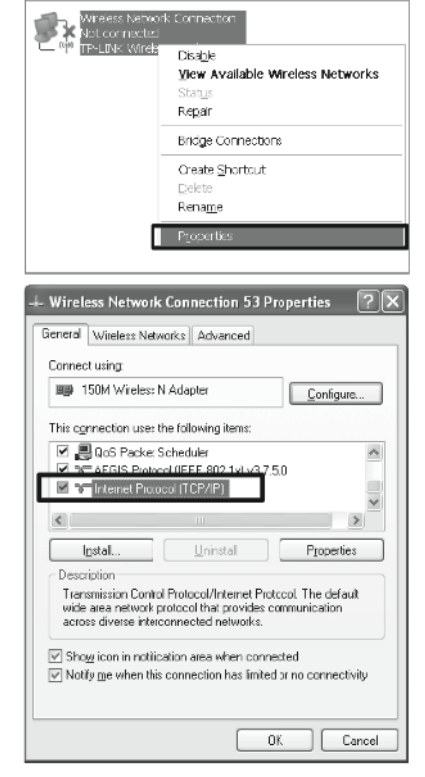

3. Izberite **"Obtain an IP address automatically**" in **"Obtain DNS server address automatically"**. Za dokončanje nastavitev kliknite **OK**.

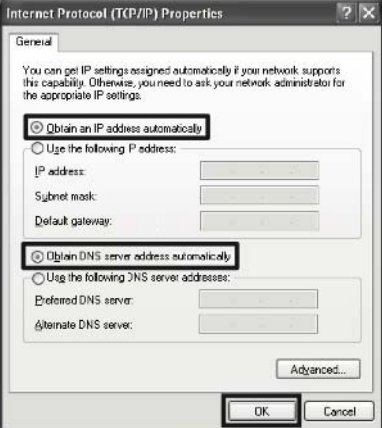

#### **Za Windows 7:**

- 1. Pojdite na **"Start > Settings > Control Panel > View network status and tasks > Manage network connection".** Z desno miškino tipko kliknite na **"Wireless Network Connections"** in izberite **"Properties".**
- 2. Na seznamu dvokliknite na **"Internet Protocol Version 4 (TCP/Ipv4)".**

3. Izberite **"Obtain an IP address automatically**" in **"Obtain DNS server address automatically"**. Za dokončanje nastavitev kliknite **OK**.

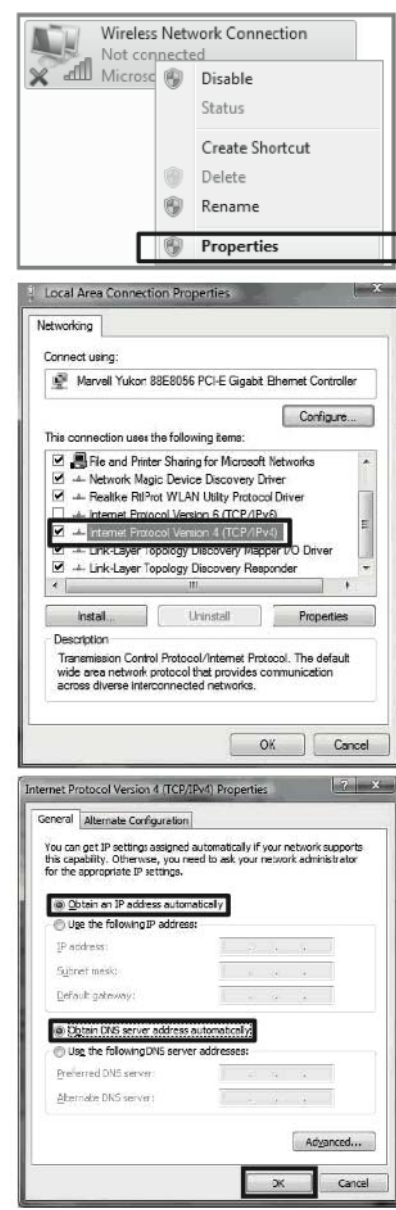

## <span id="page-6-0"></span>**4. PRIKLOP V OMREŽJE**

#### **Za Windows XP:**

- 1. Kliknite na ikono  $\mathbb{R}^n$ , ki se nahaja na dnu vašega namizja.
- 2. Kliknite na **"Refresh network list"** in nato izberite SSID (ime omrežja) naprave TL‐MR3020. Kliknite "**Connect".**
- 3. Uspešno ste se povezali v brezžično omrežje.

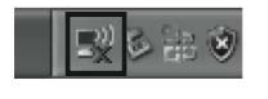

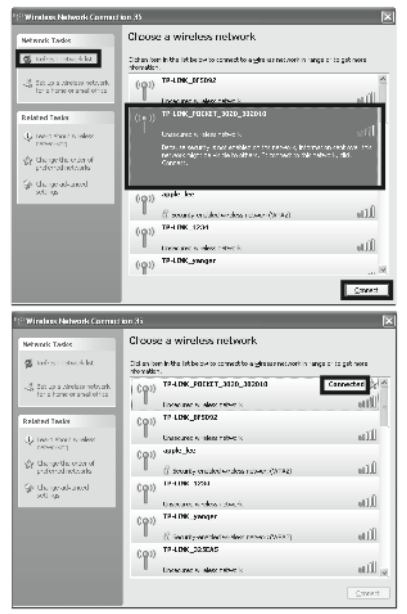

**Opomba:** Privzet SSID omrežja je **TP‐LINK\_POCKET\_3020\_xxxxxx**. (xxxxxxx predstavlja zadnjih 6 znakov MAC naslova usmerjevalnika.)

#### **Za Windows 7:**

- 1. Kliknite na ikono , ki se nahaja na dnu vašega namizja.
- 2. Kliknite na **"Refresh"**in nato izberite ciljno omrežje. Kliknite "**Connect".**

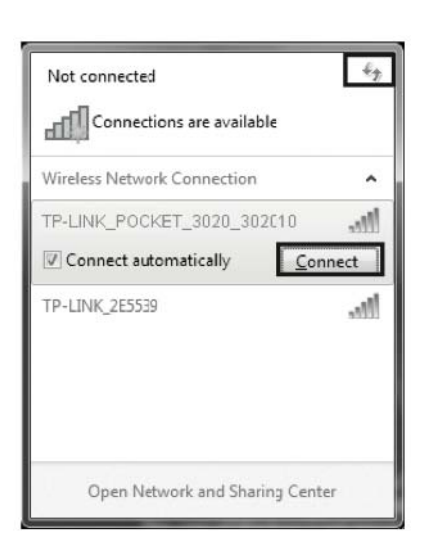

响

<span id="page-7-0"></span>3. Uspešno ste se povezali v brezžično omrežje.

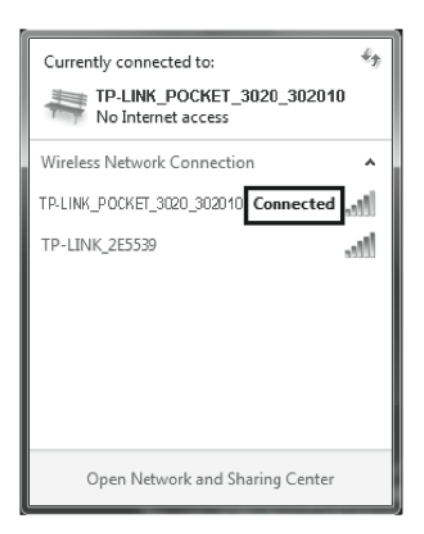

## **5. KONFIGURACIJA USMERJEVALNIKA**

1. Odprite spletni brskalnik, v vnosno vrstico vtipkajte **192.168.0.254** in pritisnite **"Enter"**. V pojavno okno vnesite privzeto uporabniško ime (**"User Name"**) in geslo (**"Password"**): **admin**. Kliknite **OK**, da pride do strani za uporabljanje usmerjevalnika.

**Opomba:** za lažjo uporabo TL‐MR3020 ob preklopu načina delovanja zadrži naslednja dva elementa:

- Informacijo WAN (informacija Interneta), kot je uporabniško ime, geslo 3G ISP in PPPoE, nastavitve dinamičnega IP naslova in podobno.
- Nastavitve brezžičnega omrežja, kot je SSID (ime brezžičnega omrežja), Key Type in geslo.
- 2. Po uspešni prijavi usmerjevalnik konfigurirajte skladno z izbranim načinom uporabe.

#### **NAČIN DELOVANJA KOT 3G USMERJEVALNIK**

- 1. Pojdite na **"Status"** in izberite 3G status, Ko naprava prepozna 3G USB modem, pojdite na naslednji korak.
- 2. Pojdite na **"Quick Setup"** in kliknite **"Next".**

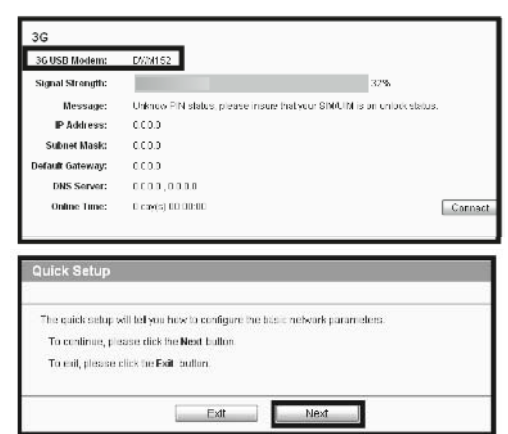

- 3. Izberite vrsto dostopa do Interneta in nato kliknite **"Next"**.
- "3G Preferred" ‐ 3G uporabite kot primarni dostop, WAN pa kot rezervo. Ethernet port se tako uporablja kot WAN port.
- "WAN Preferred" ‐ WAN uporabite kot primarni dostop, 3G pa kot rezervo. Ethernet port se tako uporablja kot WAN port.
- "WAN Only" za dostop do Interneta uporabljajte le WAN. Ethernet port se uporablja kot WAN port.
- "3G Only (As LAN)" ‐ za dostop do Interneta uporabljajte le 3G. Ethernet port se uporablja kot LAN port.
- 4. Izberite vašo lokacijo in Mobilni ISP. Odkljukate lahko **"Set the Dial Number, APN, Username and Password manually"** in te podatke ročno nastavite skladno z informacijami vašega 3G ponudnika storitev. Nato kliknite "**Next".**
- 5. Nastavite parametre vašega brezžičnega omrežja. Naslednja dva elementa je priporočljivo urediti in nato kliknite **"Next"**.
- Ustvarite enkratno in lahko **"Wireless Network Name"** (Wi‐Fi ime).
- Pod **"Wireless Security"** izberite **"WPA‐ Personal/WPA2‐Personal"** ter v polje vnesite geslo.
- 6. Za začetek veljanja nastavitev kliknite **"Reboot"**.

: Setup - Internet A The router provides some internet access mode for you to choose (<sup>6</sup>) 36 Preferred . Hee 36 se the nrimsty streets WAN se a herkin. NAN Preferred - Use WAN as the primary access, 3G as a backup O WAN Only - Orly use WAN as the access to the Internet @ 36 Only(As LAN) - Only use 39 as the access to the Internet. Back Next

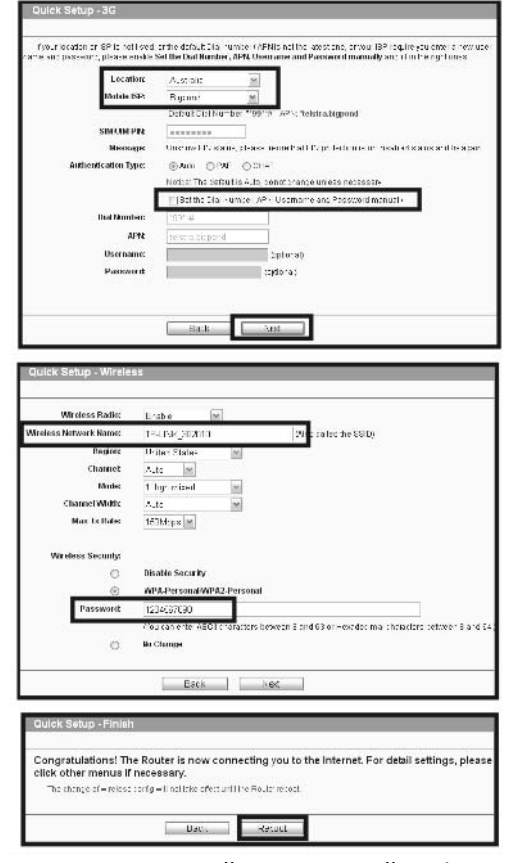

**Opomba:** Po ponovnem zagonu naprave, se ponovno povežite v omrežje, kot je navedeno v **poglavju 4: Priklop v omrežje.**

#### **NAČIN DELOVANJA WISP**

1. Pojdite na **"Quick Setup"** in kliknite **"Next".**

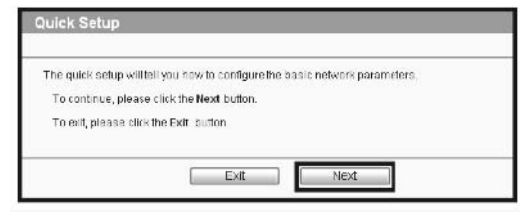

- 2. Izberite vrsto WAN povezave in za nadaljevanje kliknite **"Next"**.
- a) Če izberete **PPPoE**, vnesite "**Username"** in "**Password"**, ki ste ju dobili od vašega ponudnika internetnih storitev. Nato kliknite "**Next"**.
- b) Če izberete **"Dynamic IP"**, nastavite stran **"MAC Clone"** in kliknite **"Next"**. Če se priklopite na usmerjevalnik z glavnega računalnika, izberite **"Yes"** in kliknite **"MAC Clone Address"**. Če se na usmerjevalnik priklopite z drugega in ne glavnega računalnika, izberite **"No"** in vnesite MAC naslov glavnega računalnika.
- c) Če izberete **"Static IP"**, vnesite "**IP Address"** in **"Subnet Mask"**, ki ste ju dobili od vašega ponudnika internetnih storitev. Nato kliknite "**Next"**.
- 3. Kliknite na gumb **"Survey"** in poiščite vsa brezžična omrežja, ki so na voljo.

4. Izberite SSID ciljnega omrežja in kliknite "**Connect"**.

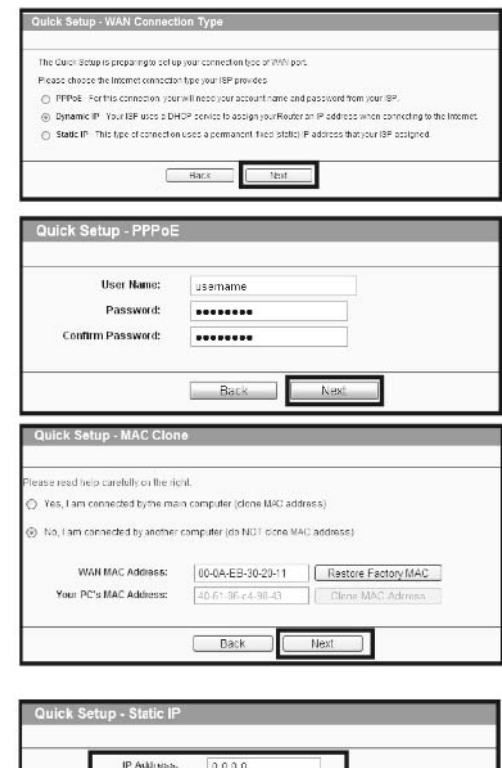

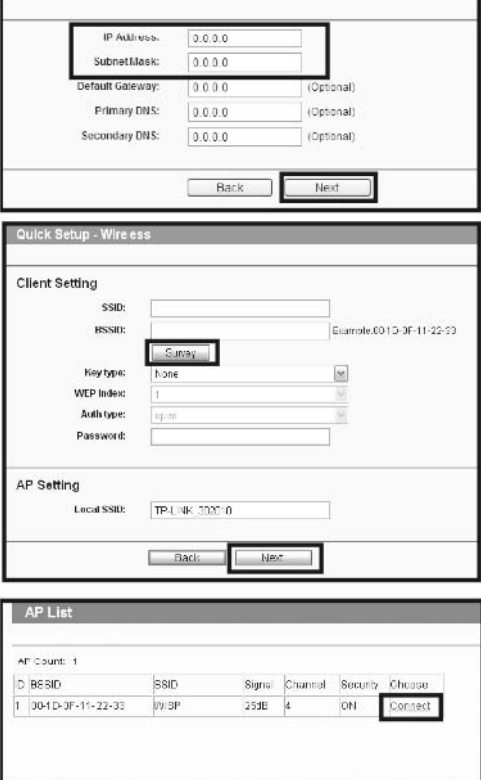

Back Refresh

- <span id="page-10-0"></span>5. V vrednosti nastavitev brezžičnega omrežja se SSID in BSSID izpolnita samodejno. Izberite **"Key Type"** in vnesite "**Password"**. Nato kliknite "**Next".**
- 6. Za začetek veljanja nastavitev brezžičnega omrežja kliknite **"Reboot"** in zaključite hitro namestitev. (Priporočljivo je, da greste na **"Wireless > Wireless Security"** in nastavite zaščito.)

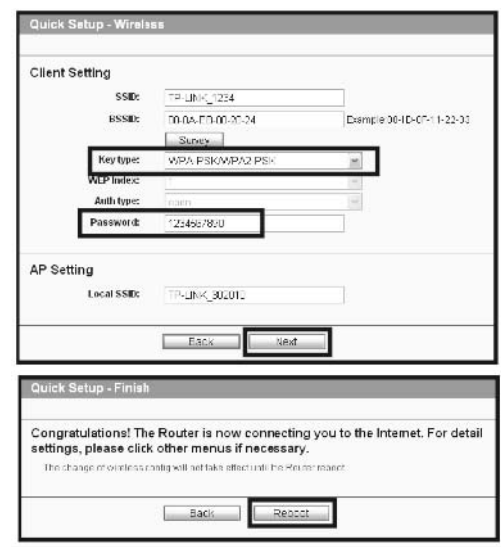

**Opomba:** Po ponovnem zagonu se ponovno povežite v omrežje, kot je opisano v **poglavju 4: Priklop v omrežje.** Če je omogočeno delovanje brezžičnega omrežja, boste za povezavo morali vnesti pravkar določeno geslo.

#### **NAČIN DELOVANJA AP**

Večinoma se lahko vaš prenosnik/PC že poveže na Internet, ker v privzetem AP načinu delovanja TL‐MR3020 ne potrebuje konfiguracije. Če brskanje po spletu ni možno, za IP naslov/Internetno povezavo prosite skrbnika omrežja. Za več informacij glejte priložena navodila za uporabo na CD‐ju.

## **6. ODPRAVA NAPAK**

- **1. Kaj naj naredim, če ob priklopu adapterja za napajanje ne zasveti nobem LED indikator?**
	- Preverite ali je v električni vtičnici prisotna napetost.
	- Prepričajte se, da je adapter za napajanje varno priklopljen na usmerjevalnik in v električno vtičnico.
- **2. Kaj lahko naredim, če pozabim moje geslo?**
	- Konfiguracijo usmerjevalnika ponastavite na privzete tovarniške nastavitve. Ko je usmerjevalnik vklopljen, pritisnite in vsaj 10 sekund držite gumb WPS/Reset na zadnji strani naprave.
	- Uporabite privzete nastavitve uporabnika in gesla: admin, admin.
	- Poskusite ponovno konfigurirati vaš usmerjevalnik skladno navodilom v prejšnjih korakih navodil za uporabo.
- **3. Zakaj ne morem spremeniti parametrov v WAN meniju?**
	- Preverite način dostopa do Interneta ("Internet Access"). Privzeti "3G Only" ne omogoča konfiguracije WAN povezave.
	- Poskusite z načinom "3G Preferred", da uporabite 3G za primarni dostop in WAN za rezervo.
- **4. Kaj naj naredim, ko se na zaslonu pokaže sporočilo "Uknown Modem" (neznam modem)?**
	- Preverite in se prepričajte, da je vaš 3G USB modem na našem seznamu kompatibilnih naprav: ("Compatibility List") [http://www.tp](http://www.tp-link.com/common/?3G)[link.com/common/?3G](http://www.tp-link.com/common/?3G).
	- Če se vaš 3G modem nahaja na seznamu, pa usmerjevalnik prikaže sporočilo "Uknown Modem", pojdite na našo spletno stran in prenesite zadnjo verzijo programske opreme ter usmerjevalnik posodobite.
	- Če zadnja verzija programske opreme še vedno ne podpira vašega modema, se obrnite na našo tehnično podporo.
- **5. Kaj naj naredim, če ne morem dostopati do Interneta s prepoznanim 3G USB modemom?**
	- V 3G USB modem pravilno vstavite primerno SIM/UIM kartico.
	- 3G USB modem vstavite direktno v vaš PC in preko pripomočka modema onemogočite preverjanje PIN številke.
	- Preverite ali deluje Internetna povezava na vašenm PC.
	- Vašega ponudnika internetnih storitev prosite za zadnjo klicano številko in APN ter ročno popravite prednastavljene informacije.
- **6. Kaj je potrebno narediti, če želim posodobiti programsko opremo?**
	- Neprestano testiramo svetovne novosti 3G modemov in zagotavljamo najboljšo kvaliteto med našim 3G usmerjevalnikom in 3G USB modemi. Za kar najboljšo izkušnjo uporabnikov priporočamo, da si z naše spletne strani **http://www.tp‐[link.com/en/support/download.aspx](http://www.tp-link.com/en/support/download.aspx)** prenesete zadnjo različico programske opreme.
	- Izberite meni "System Tools" → "Firmware Upgrade", in na spodnjem zaslonu lahko posodobite zadnjo različico programske opreme usmerjevalnika.

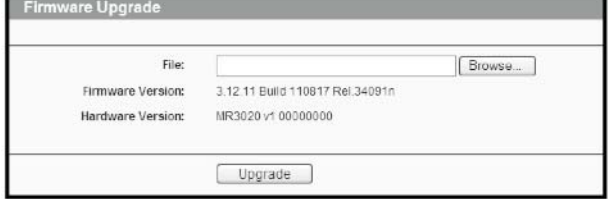

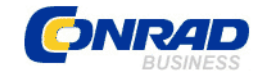

#### **GARANCIJSKI LIST**

 Conrad Electronic d.o.o. k.d. Ljubljanska c. 66, 1290 Grosuplje Fax: 01/78 11 250, Tel: 01/78 11 248 [www.conrad.si,](http://www.conrad.si/) info@conrad.si

Izdelek: **Prenosni WLAN usmerjevalnik TP‐Link TL‐MR3020** Kat. št.: **99 61 47**

#### **Garancijska izjava:**

Proizvajalec jamči za kakovost oziroma brezhibno delovanje v garancijskem roku, ki začne teči z izročitvijo blaga potrošniku. **Garancija velja na območju Republike Slovenije. Garancija za izdelek je 1 leto**.

Izdelek, ki bo poslan v reklamacijo, vam bomo najkasneje v skupnem roku 45 dni vrnili popravljenega ali ga zamenjali z enakim novim in brezhibnim izdelkom. Okvare zaradi neupoštevanja priloženih navodil, nepravilne uporabe, malomarnega ravnanja z izdelkom in mehanske poškodbe so izvzete iz garancijskih pogojev. **Garancija ne izključuje pravic potrošnika, ki izhajajo iz odgovornosti prodajalca za napake na blagu**.

Vzdrževanje, nadomestne dele in priklopne aparate proizvajalec zagotavlja še 3 leta po preteku garancije.

Servisiranje izvaja proizvajalec sam na sedežu firme CONRAD ELECTRONIC SE, Klaus‐ Conrad‐Strasse 1, Nemčija.

Pokvarjen izdelek pošljete na naslov: Conrad Electronic d.o.o. k.d., Ljubljanska cesta 66, 1290 Grosuplje, skupaj z izpolnjenim garancijskim listom.

**Prodajalec: \_\_\_\_\_\_\_\_\_\_\_\_\_\_\_\_\_\_\_\_\_\_\_\_\_\_\_\_\_\_\_\_\_\_\_\_\_\_\_\_\_\_\_\_\_\_\_\_\_\_\_\_\_\_\_\_\_\_\_**

\_\_\_\_\_\_\_\_\_\_\_\_\_\_\_\_

**Datum izročitve blaga in žig prodajalca:**

**Garancija velja od dneva izročitve izdelka, kar kupec dokaže s priloženim, pravilno izpolnjenim garancijskim listom.**